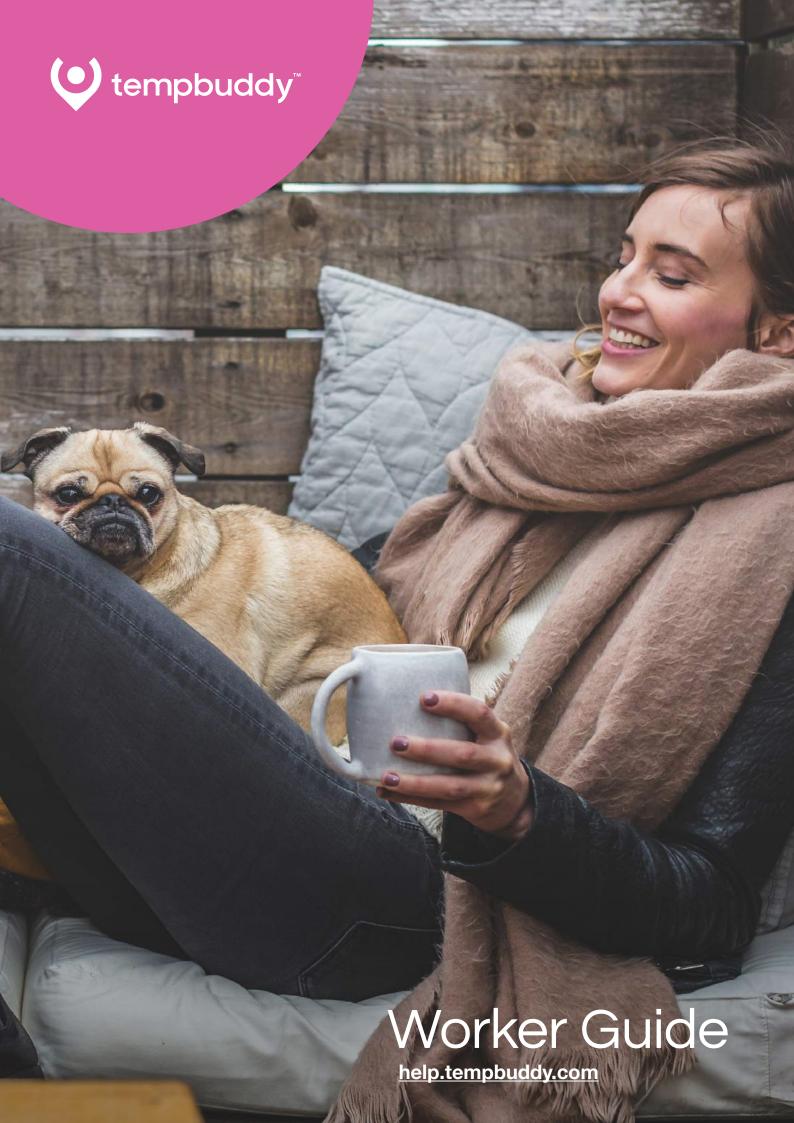

## Make temporary work easier for all.

### **Table of Contents**

- 05 Getting Started
- 08 Changing & Setting Availability
- 12 Accepting Jobs
- 14 Finding Your Job's Location
- 16 Check-in/out
- 20 Timesheets
- 24 Contact Support

## Getting Started.

#### How to Get Started

Once you have been selected by the agency, they can register you from their portal. Once this is done, you will receive an automatic registration email with your new login details.

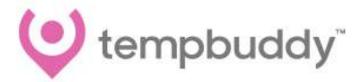

Dear Oshin Mahey, You have been registered as a new user in Tempbuddy:

Username: oshin

Email: omahey@erecruit.com

The password should be provided by your supervisor. Otherwise, you can reset it by visiting this LINK

Android App Here

ioS

here is the PDF: <a href="https://drive.google.com/open?">https://drive.google.com/open?</a>
<a href="mailto:id=0BwP5gZXax9jsc0NVV0x6Zjh2cVE">id=0BwP5gZXax9jsc0NVV0x6Zjh2cVE</a>

1. Once you receive this email, please take a note of your username and click the hyperlink labelled "this LINK" to set up your password (if you haven't received one yet).

**Note**: If your agency setup the account for you, they will provide you the password. However, once you receive the registration email, you can create your own password using **Step 1** above.

5

2. After setting up your password, return to the registration email to locate links for both Android or iOS devices, click on the appropriate link to download the application.

**Note**: You can also download the application manually by going to the **Google PlayStore** or **AppStore** and searching for the application "**TempBuddy**", then install.

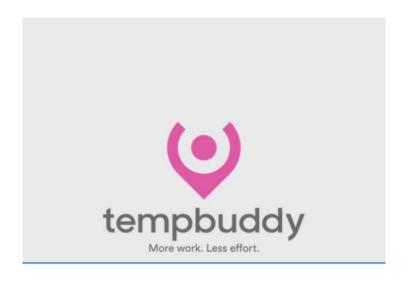

### Type your new password

| Password |         |
|----------|---------|
| Password |         |
|          |         |
|          | Confirm |

- 3. Once downloaded, you can login using the username provided by your agency (registration email) and the password (either provided by your agency or the one you created manually).
- 4. On your first login, you will be asked to upload your profile picture.

  Please note: It is mandatory to upload your profile picture for validation purposes.
- 5. Once you upload your profile picture and save it, you will automatically be signed in.

TempBuddy Worker Guide © 2018 Erecruit Inc.

Upon signing in, you will be taken to the 'Dashboard Tab'.

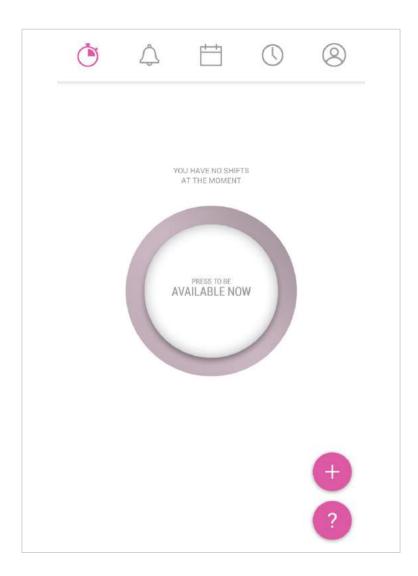

If your agency asks you to download the app and setup your own account, you can easily do this by providing the same email address you used to sign up to your agency.

**Important note**: During your account setup, you will need to choose the same region as your agency. This is because your account is region specific based on your agency. You will not be able to setup the account if you select a different region to your agency.

# Changing & Setting Availability.

### Change Schedule To Unavailable.

By default, TempBuddy sets your schedule to being 'Available' All day — everyday.

**To change your availability**: Open the application and go to the 'Schedule' tab (calendar icon).

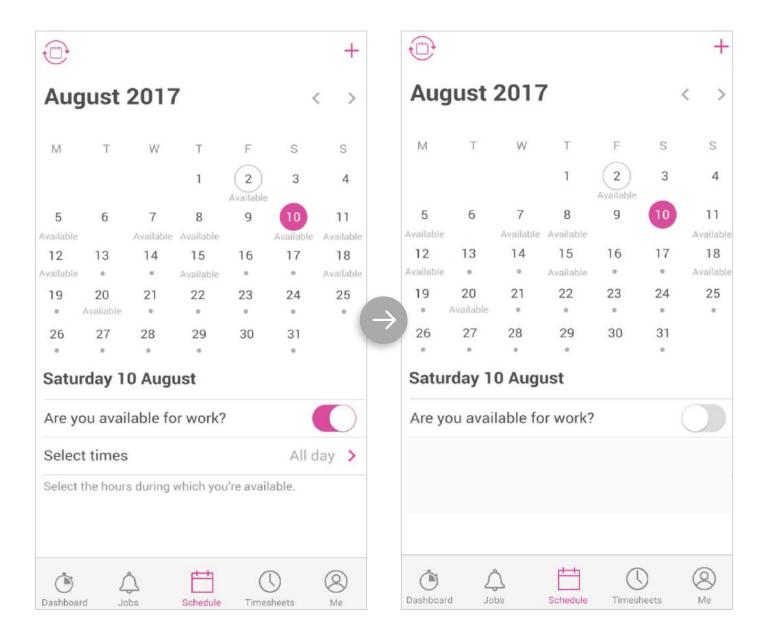

To change your status to 'Unavailable', click on the dates with the 'Available' label underneath and turn off the slider (Are you available for work?). This will remove your availability for that day.

Note: The grey dot under a date represents a shift(s) that you are assigned to.

### **Setting Your Availability**

You can make yourself available for selected times of any given day. To set your availability, select the day that you want to change and choose the 'Select times' option.

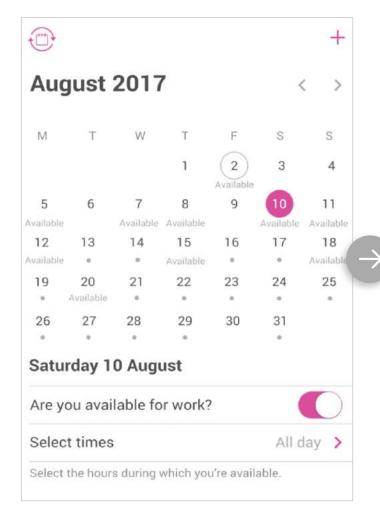

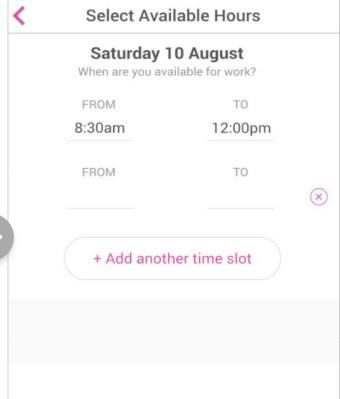

**Note**: You can add multiple timeslots for your availability.

10 TempBuddy Worker Guide © 2018 Erecruit Inc.

### **Recurring Hours**

Another way to repeat your weekly schedule is by selecting the 'Recurring hours' option (clock icon on top left side of the calendar).

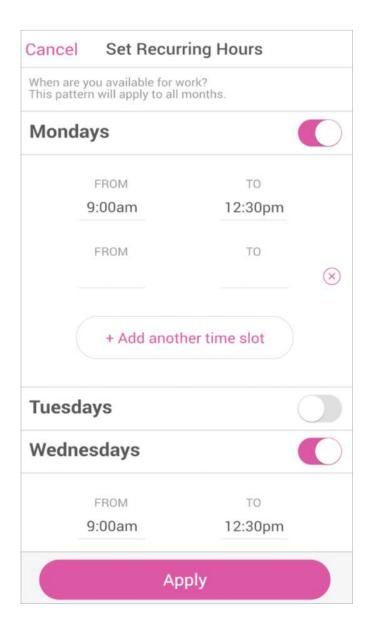

When you click on the 'clock icon', you will be able to set your recurring hours. These will repeat continously for the whole year.

Once you set your availability and for some reason your schedule changes, you can easily edit your availability.

## Accepting Jobs.

### **How To Accept Jobs Offers.**

Once you are a part of an agency, your recruiter will start sending you job notifications via the TempBuddy app, or by email.

When your recruiter sends you a job, you will see a notification on your mobile. All you need to do, is to go to the TempBuddy application and click on the 'Notifications Tab' (the bell icon).

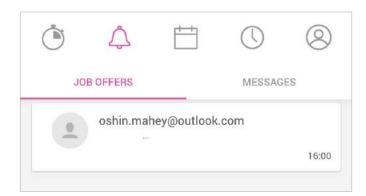

In the 'Notifications Tab', you will see all the jobs that you have been offered.

Here you can also see and reply to any direct messages that your recruiter or agency might send you.

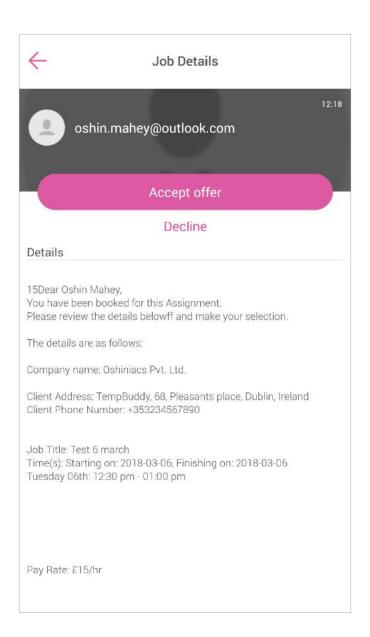

Once you click on a job alert, you will see the details for that assignment. You can then choose whether to apply or decline the offer.

If you would like to apply for the job, click the 'Accept offer' button, and confirm. You should then see a notification saying, "message sent successfully".

At this point, your agency will send you a notification if your application has been successful or not.

# Finding Your Job's Location.

### How To Find Your Job's Location.

The TemBuddy application comes with a built-in map functionality, integrated with Google maps. Along with the job details, you can also see the location of the assignment.

To check the location on the map, simply click on the drop-down arrow next to the job.

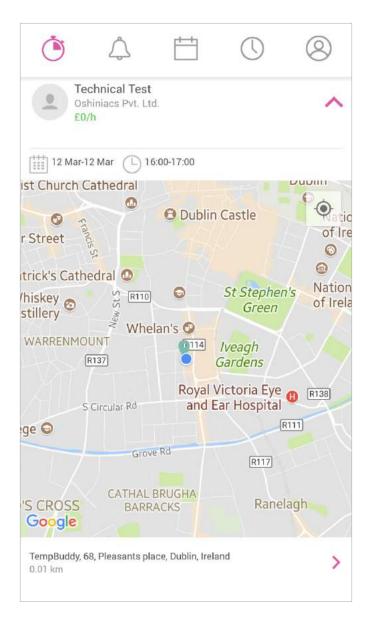

Check-in/out.

### How To Check-In/Out

Once you are assigned to a shift and it's close to your start time, you will receive a notification to check-in.

To check-in, open the TempBuddy application and go to the 'Dashboard'. In the 'Dashboard', you will see an option to check-in for the shift.

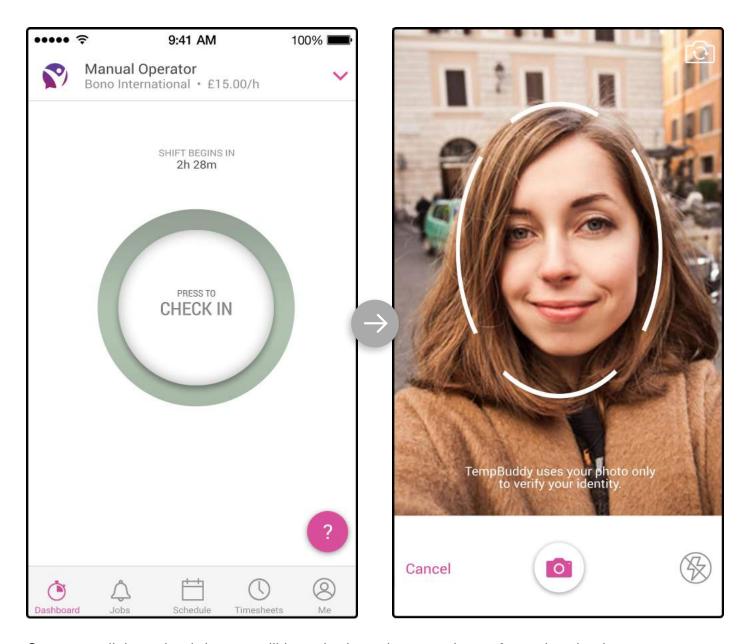

Once you click to check-in, you will be asked to take your picture for authentication purposes.

**Note:** TempBuddy only uses your photo to verify your identity.

#### How to check-in/out

When you start your shift, you will notice that the check-in button will change and a green bar appears, indicating how much time that has lapsed. You will also see **magenta three dots** under the new progress button.

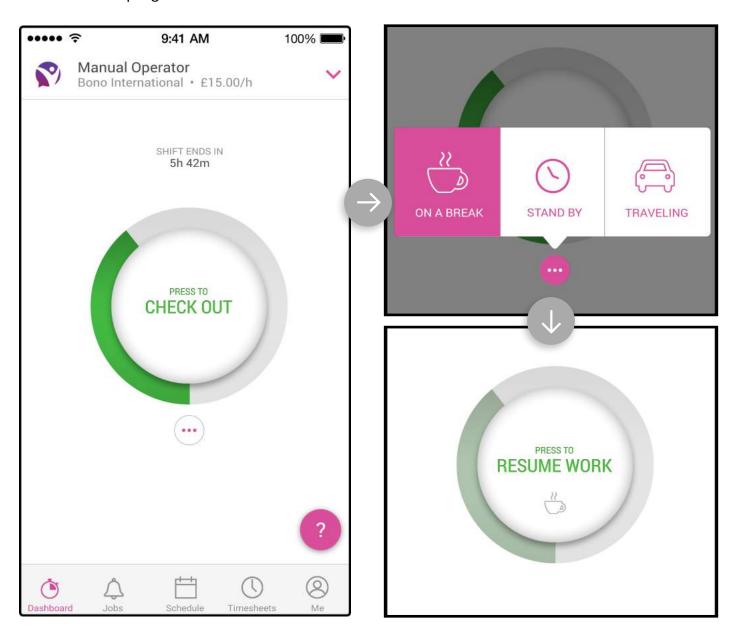

By tapping on the dots, you activate 3 new menu options: **ON A BREAK, STAND BY, TRAVELLING**.

**ON A BREAK** This allows you to pause the shift, when you are on a break.

**STAND BY** This option is useful for when you are in between shifts.

**TRAVELLING**. The last option is for when you are travelling during your shift.

Once either of these options are selected, the 'Check-Out' button will turn into a 'Resume Work' button. Upon resuming work the 'Check-Out' button will be restored.

18 TempBuddy Worker Guide © 2018 Erecruit Inc.

When your shift ends, you can click on the 'Check-Out' button and your agency will be notified immediately.

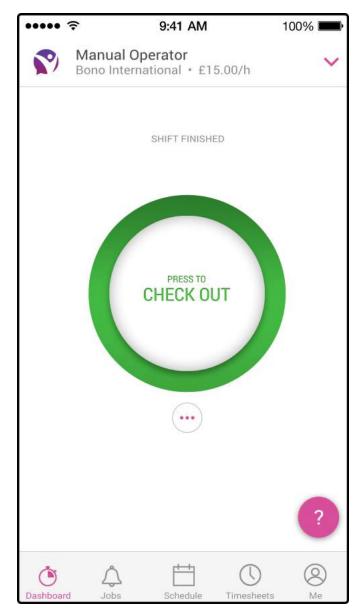

**Note:** You can check-in or out even if you do not have an internet connection. As soon as you get connected to internet, the TempBuddy application will automatically update your checked-in and out times. Alternatively, you can also check-in via your agency by calling and letting them know.

If you have active internet connection, please make sure to enable your location service to notify the agency that you have reached your work location.

### Timesheets.

#### **General Overview**

Once you finish your shift, a timesheet will be generated and uploaded to your account. You will also get a notification under 'Messages Tab'.

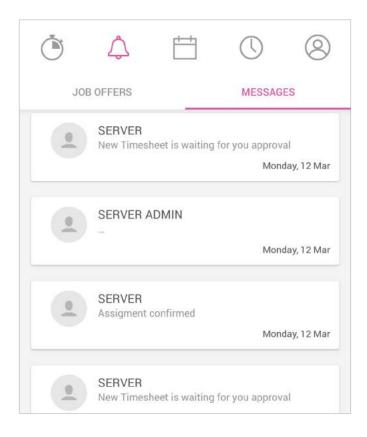

Under 'Timesheet Tab', you will see three tab options:

**In Progress**: means that you still have part of the assignment left, for example, if you are working for a week (Mon – Fri) and you are still within the shift schedule.

**Pending**: When you finish your assignment, the timesheet will be moved to the '**Pending**' tab. Here you can edit the timesheet and send it to your agency for approval.

**Sent**: Once your timesheet(s) is been approved, you will have a record of it here.

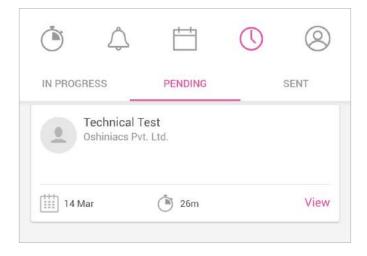

### **Viewing, Editing & Sending Your Timesheets**

To view a pending timesheet, click on the view option at the bottom right of the timesheet. If you would like to edit the timesheet, simply click the pencil icon on right hand side of each shift.

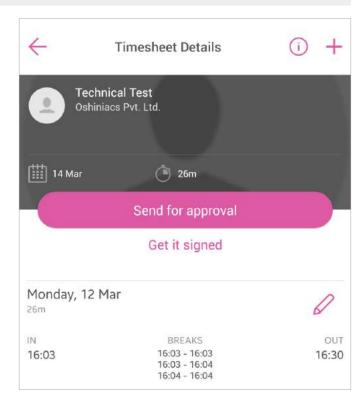

In the edit mode, you can update your working hours. If for some reason you forgot to checkin or out, you can simply update your time here.

You can add breaks by tapping on the 'Breaks +' button.

You can change your start time and end time by tapping on them.

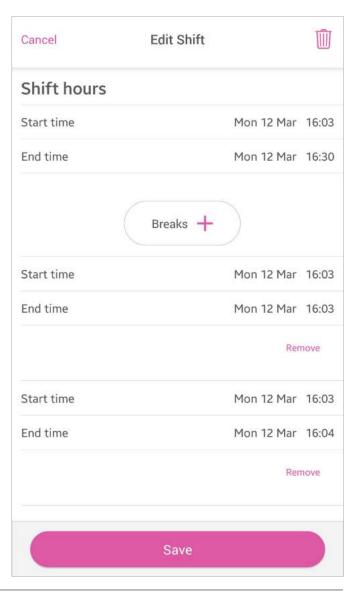

22 TempBuddy Worker Guide © 2018 Erecruit Inc.

When you are done editing, tap to 'ACCEPT' and then click on 'Save' button.

Onced saved, you can send the timesheet for approval, or get it signed.

The timesheet will now be moved to 'Sent Tab'.

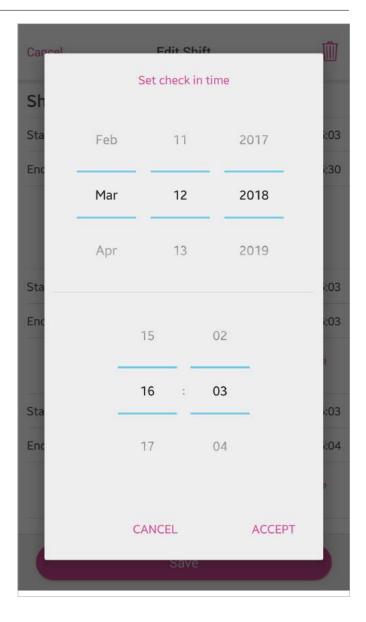

**Note:** If the assignment is not complete yet, the timesheet will remain under '**Pending Tab**' even if you sent it for approval.

### **Important Notice**

There may be some of you who work for more than one agency that uses the TempBuddy App in order to send you jobs/manage your timesheets.

In such a scenario, if you are using the same account for all agencies, please remember that you will receive jobs from all of them on the same TempBuddy App.

If you happen to work for an agency that has created their own version of the TempBuddy App (the branding will be theirs but the functionality is TempBuddy's) but you are also registered with another agency that uses TempBuddy using the same login, it's better to use the normal TempBuddy App and not the customized version in order to receive alerts from both agencies in one App rather than switching back and forth between the two.

## Contact Support.

### **How To Contact Support From The App**

TempBuddy is powered by the Intercom chat support system, which allows users to receive technical support without installing any additional software. The support option is available from the 'Dashboard Tab'.

On the 'Dashboard Tab', at the bottom right corner, you will see a question mark button. Simply click on it to receive support.

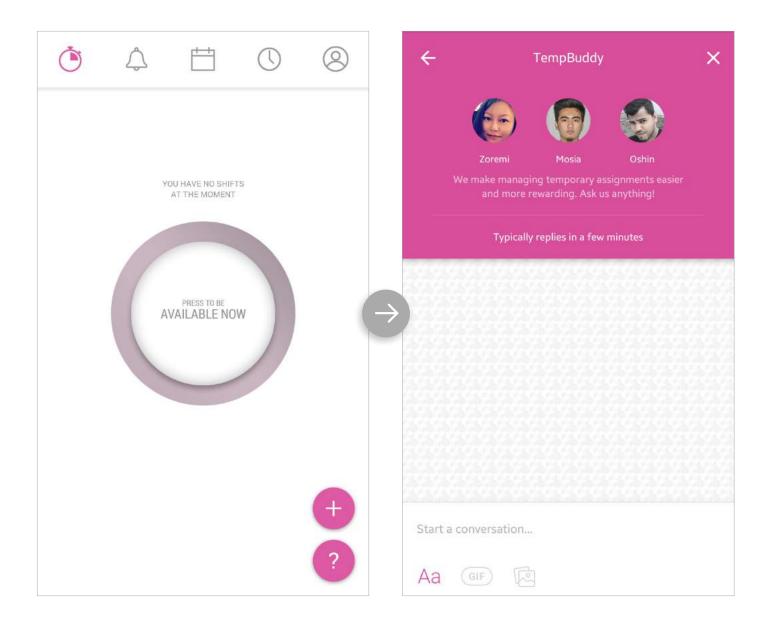

**Urgent Support:** If there are any delays in getting a response, feel free to contact your agency to get urgent support. Once you notify your agency, they will contact us to resolve the issue as soon as possible.

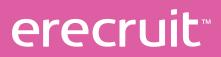